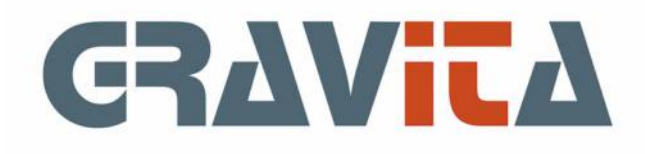

# Handleiding PSU Kassa V5

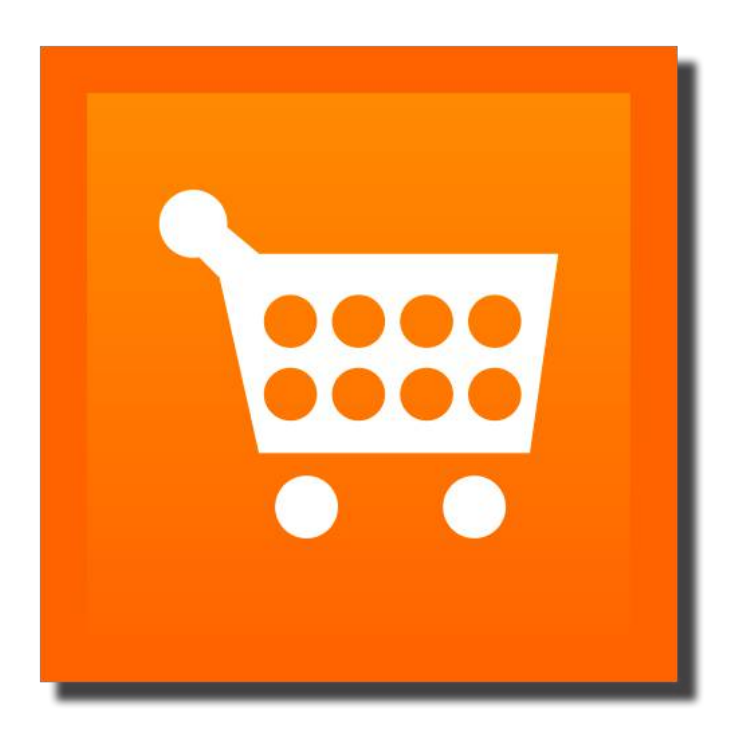

### PSU Kassa V5

PSU Kassa V5 is een kassaprogramma voor een computer. Het kassaprogramma kan ook informatie over klanten en klantbehandelingen bijhouden. Tijdens de kassaverwerking en het eventueel invoeren van kasboekingen zal het programma automatisch een kas bijhouden. De kas kan desgewenst ook automatisch in de boekhouding worden ingeboekt. Daarbij zal ook de omzetbelasting automatisch worden bijgehouden.

Bekijk vooral eens de [instructiefilmpjes](https://www.gravita.nl/instructiefilms-kassaprogramma), die geven heel veel duidelijkheid.

Om te starten is het belangrijk om eerst de [instellingen](#page-5-0) na te lopen. Die geven de mogelijkheid om het programmaverloop in te stellen. Zo kan er ingesteld worden dat alleen met het kassasysteem wordt gewerkt, er kunnen artikelen en aantallen/prijzen opgegeven worden en er kan een kassabon ontworpen worden. Maar er kan ook met een klantensysteem worden gewerkt of met een combinatie. Er kan bijvoorbeeld een klant ´Contant´ worden aangemaakt, waarna de bekende klanten kunnen worden gekozen en alle anonieme klanten via de ´Contant´-klant kunnen worden geboekt.

Het programma werkt met grote artikelknoppen, zodat ook een touch screen gebruikt kan worden. Op die knoppen kunnen afbeeldingen worden weergegeven om het kiezen te vergemakkelijken of te versnellen. Om een eenduidig uiterlijk te hebben dienen die [afbeeldingen in de database](#page-11-0) te worden opgenomen. Op die manier krijgen alle afbeeldingen een eenduidig formaat en uiterlijk. Ook zorgt deze functie ervoor dat de afbeeldingen niet te groot zijn, anders zou er een probleem kunnen ontstaan met het geheugen of de snelheid van het programma.

PSU Kassa V5 is gemaakt om snel kassabonnen te kunnen produceren. Er kunnen snel artikelen worden gezocht met een zoekscherm of met een barcode scanner.

Op het hoofdscherm kan worden gewerkt zonder muis. De toetsen met de vierkante haken [ en ] geven een menu met de knoppen op het scherm en de accoladetoets { zal de eerste regel in de lijst selecteren.

#### De demoversie

De demo versie kan 20 adressen bevatten en 30 kassabonnen/kasboekingen. Ook kan het programma 30 behandelingen of klantkaarten bevatten.

### 01. Algemeen

De meeste handelingen zullen plaatsvinden op het hoofdscherm. Het programma zal alleen die functies tonen die in de [Instellingen](#page-6-0) zijn opgegeven en kunnen worden gebruikt. Alle andere te gebruiken functies zijn ondergebracht in het menu.

Het programma is zoveel mogelijk ingericht om met touch-screen en zonder muis/toetsenbord te werken. Eén van die functies zijn de [ en ] toetsen. Deze toetsen zullen alle knoppen van het huidige scherm in een menu weergeven. Met pijltjes en de enter-toets kan een keuze worden gemaakt tussen de knoppen.

#### Het menu

• File

- Systeembestand (zie onder);
- • [Instellingen;](#page-5-0)
- • [Updates](#page-43-0).
- Onderhoud
	- • [Artikelen](#page-18-0);
	- • [BTW codes](#page-17-0);
	- Recordlocks (PSUA) tonen/verwijderen recordlocks op adressen.
- Gereedschap
	- • [Back-up/restore;](#page-4-0)
	- • [Kasboekingen;](#page-25-0)
	- • [Kassa journaal](#page-13-0);
	- • [Kasafsluiting](#page-32-0);
	- • [Kassa correcties](#page-40-0);
	- • [Akkoordscherm](#page-33-0);
	- • [Import klanten](#page-35-0);
	- • [Import artikelen;](#page-37-0)
	- • [Import bestellingen;](#page-38-0)
	- • [Communicatie;](#page-41-0)
	- Controle en herstel controle en herstel van de database, inclusief een eventuele versie update.
- • [Informatie](#page-26-0)
	- • [Overzicht verkopen](#page-27-0); • [Verkopen op artikel](#page-28-0);
	- $\bullet$  [Kas;](#page-29-0)
	- • [BTW overzicht](#page-30-0);
	- • [Ontvangsten op artikel](#page-31-0);
	- Laatste bon opnieuw drukt de laatst afgedrukte kassabon opnieuw af;
	- • [Info klantenkaarten.](#page-39-0)
- Help
	- Handleiding;
	- • [Contact met de helpdesk](#page-42-0);
	- Info versie informatie.

#### **Beginnen met PSU Kassa**

Om te beginnen met PSU Kassa zijn er een aantal zaken nodig. Allereerst een keuze in de [instellingen](#page-5-0), met name voor de [programma-indeling.](#page-6-0)

Vervolgens is het van belang om [artikelen](#page-18-0) in te geven, anders is er niets te verkopen. Als er afbeeldingen bij de artikelen getoond moeten worden, dienen die afbeeldingen eerst in de [database](#page-11-0) te worden opgenomen.

Daarna kan worden begonnen met de kassa.

### **Het systeembestand**

Het invullen van het systeembestand is voor de meeste gebruikers een eenmalige handeling. Het bevat de licentiegegevens, die eenmalig moeten worden opgegeven.

Tevens bevat het de mogelijkheid om wachtwoorden op te geven voor de start van het programma of het

### 01. Algemeen (vervolg)

starten van beheertaken, zoals bijvoorbeeld de instellingen. Als er niet met wachtwoorden hoeft te worden gewerkt kunnen deze velden leeg blijven.

Tenslotte bevat het systeembestand de (globale) optie om wel of geen BTW te gebruiken met PSU Kassa.

#### **Linux gebruikers**

Linux gebruikers hebben hier nu de mogelijkheid om een desktopbestand te laten genereren voor opname in het menu of in de applicatielijst. Het bestand zal worden aangemaakt in de map: home/[gebruiker]/.local/share/applications

met een absoluut pad naar de applicatie en de applicatie-icoon.

### <span id="page-4-0"></span>01.1 Back-up/restore

De module back-up/restore geeft de mogelijkheid om de database veilig te stellen op een andere locatie of bijvoorbeeld een USB-stick. Er kan een map worden gekozen en een bestandnaam voor de kopie.

### <span id="page-5-0"></span>02. Instellingen

De instellingen en het onderhoud van stambestanden, bijvoorbeeld [artikelen,](#page-18-0) geven de mogelijkheid om het programma in te richten. PSU Kassa is voor veel beroepen en branches bruikbaar en door het juist in te stellen kan het maximale uit het programma worden gehaald.

Elke gebruiker zou minstens een keer door alle instellingen heen moeten lopen om zo tot een optimaal gebruik te komen. De volgende paragrafen geven de mogelijkheden bij alle instellingen.

### <span id="page-6-0"></span>02.1 Programma-indeling

De instellingen voor de programma-indeling zijn er om aan te geven welke schermen achtereenvolgens moeten worden vertoond/gebruikt om een bestelling of behandeling af te maken. Met als eindresultaat een afrekening en/of kassabon.

Het is in een later stadium altijd mogelijk om de instellingen te veranderen.

De keuze **touchscreen gebruiken voor aantal/stuksprijs/bedrag** is een functie vooral voor het werken met tablets. Op deze manier kunnen snel artikelen worden gekozen en aantallen en/of bedragen worden opgegeven.

Het hoofdscherm van het kassaprogramma bestaat uit 4 onderdelen:

- 1. Klantkeuze;
- 2. Locatiekeuze;
- 3. Behandeling/klantinfo (optioneel, zelf te ontwerpen);
- 4. Artikelkeuze, Afrekening/kassabon.

De instelling voor ´Klantkeuze of locatiekeuze´ geeft aan of scherm 1 of 2 of 4 zal worden getoond. Na scherm 1 of 2 kan, afhankelijk van de instelling ´Klantenkaart gebruiken´, scherm 3 worden getoond en daarna scherm 4.

#### **Klantkeuze of locatiekeuze**

De optie voor klantkeuze heeft in PSU Kassa nu drie mogelijkheden: kies een klant op naam/adres (NAW), zoek op locatie of gebruik altijd de zogenaamde ´diverse klant´ (Geen). Als gekozen is voor ´NAW´, is het eerste scherm altijd het klant zoek-en-selecteerscherm (1). Er is een mogelijkheid om klanten toe te voegen en om te selecteren/wijzigen.

Zie voor meer informatie: [Klant/locatiekeuze.](#page-19-0)

De Locatie-keuze geeft de mogelijkheid (via scherm 2) om op een afbeelding te klikken, met bijvoorbeeld een tafelindeling en die locatie-omschrijving te gebruiken. Deze optie is voor bijvoorbeeld restaurants. Zie voor meer informatie: [Speciale functies: Locatie-indeling maken](#page-11-0) en [Klant/locatiekeuze](#page-19-0).

Als gekozen is voor ´Geen´, zal het eerste scherm altijd het artikel-keuzescherm zijn.

De opties ´Klant´ en ´Geen´ zijn te combineren door een klant aan te maken met bijvoorbeeld de naam ´Contant´. Op die manier kunnen bekende klanten onder de eigen naam worden ingegeven en anonieme klanten via de klant ´Contant´.

Bij keuze ´Geen´ is het niet mogelijk om een klantenkaart (zie onder) in te geven.

### **Klantenkaart gebruiken**

Een klantenkaart is een door de gebruiker zelf gemaakt scherm, dat overigens uit meer dan één scherm kan bestaan. Op dat zelf ontworpen scherm kan relevante informatie over de klant of de bestelling of behandeling worden ingegeven. Het programma zal die informatie bewaren op datum en (optioneel) tijd. Bij een volgende behandeling kan eventueel worden teruggekeken naar vorige bestellingen/behandelingen. De gebruiker kan het scherm zelf van benodigde ingavevelden voorzien (zie [Speciale functies: Schema klantenkaart](#page-11-0)).

### **Artikel-knoppenbalk**

De artikel-knoppenbalk kan bestaan uit een horizontale balk met artikelknoppen of een horizontale balk met artikelgroep-knoppen.

Als gekozen is voor artikelgroepen, kan met het indrukken van de groepsknop een kader met de artikelknoppen worden getoond.

Het beste is om het eens op beide manieren uit te proberen. De functie ´Artikelen´ kiest met één klik een artikel, de keuze voor ´Groepen´ heeft altijd twee klikken nodig om tot een artikelkeuze te komen. Maar als er veel artikelen zijn, is de groepindeling waarschijnlijk duidelijker.

### **Tussen bestelling en afrekening moet een derde akkoord gaan**

### 02.1 Programma-indeling (vervolg)

Deze optie is gemaakt voor bijvoorbeeld restaurants, waarbij iemand in de keuken steeds aangeeft of het artikel is geleverd. Voor ieder artikel kan worden aangegeven of dit voor dat artikel moet gebeuren. Het zou kunnen dat voor bijvoorbeeld de bar-artikelen dit niet hoeft.

Overigens kan er wel worden afgerekend zonder dat akkoord: het programma zal dan melden dat nog niet voor alle artikelen akkoord is gegeven.

Zie voor meer informatie: [Onderhoud artikelen](#page-18-0) en [Akkoord van derde](#page-33-0)

### **Bij klantkeuze altijd medewerker kiezen**

Als er meerdere medewerkers zijn, is het goed om elke medewerker steeds onder de eigen naam in te laten loggen. Als deze functie is aangevinkt, zal het programma bij het starten een bestelling/behandeling een venster tonen met de namen van de (opgegeven) medewerkers. Met de enter-toets kan de huidig geselecteerde medewerker worden gekozen.

Op het hoofdscherm, bovenaan in het midden, is er steeds een knop zichtbaar waarmee een andere medewerker kan worden gekozen of een medewerker kan worden toegevoegd.

### **Na de afrekening de bestelling weer tonen**

Na het drukken op de ´Afrekenen´ knop zal het programma een weergave tonen van de kassabon en betalingsgegevens. Hiermee kan de (contante) afrekening worden afgemaakt.

### **Knopafbeeldingen niet transparant weergeven**

Deze optie heeft te maken met de weergave van afbeeldingen op de artikel- of artikelgroepknoppen. Standaard zal het programma de afbeeldingen transparant maken door een witte achtergrond transparant te maken. Het is afhankelijk van de afbeeldingen wat de beste instelling zal zijn.

### **Op rekening afrekening intern gebruiken**

Na het maken van een bestelling/behandeling/kassabon kan worden gekozen voor betaling via contant, pin/BCC, bonnen/zegels of ´op rekening´.

Deze laatste mogelijkheid, ´op rekening´, zou snel tot verwarring kunnen leiden. Er zijn immers meerdere mogelijkheden.

Als deze functie staat aangevinkt, zal het programma uitgaan van een gewone verkoop op rekening, waarbij de kassabon als factuur dienst doet. Zo nodig zal de voorraad worden bijgewerkt en de bon zal worden opgenomen onder de verkopen.

Als de functie niet is aangevinkt zal het progamma er van uit gaan dat de facturering op een andere manier zal plaatsvinden. De voorraad zal niet worden bijgewerkt en de kassabon is niet te zien in de verkopen. Als er een koppeling is gemaakt met PSU Factuur ([Koppeling boekhouding/factuur](#page-13-0)), zal het programma de factuur maken in PSU Factuur.

Let op: De koppeling met PSU Factuur zal deze functie automatisch uitzetten!

### <span id="page-8-0"></span>02.2 Algemene instellingen

Met de algemene instellingen kunnen de details van bepaalde onderdelen worden aangepast. Voor elke branche zullen andere instellingen belangrijk zijn.

### **Adres tonen in zoekscherm klanten**

Bij het zoeken van klanten op het ´NAW´-scherm zal het programma de volledige naam van de klant weergeven en de telefoonnummers. Deze optie geeft de mogelijkheid om ook het adres in de lijst te tonen. Let op: na het kiezen van een klant laat het programma wel altijd de naam en het adres van de klant zien.

### **Term voor bestelling**

Een restaurant zal het bestelling noemen, een kapper zal het behandeling noemen. Zo zijn er waarschijnlijk nog wel aantal termen om het verwerken van een klant te benoemen. Vandaar dat deze term in de instellingen zelf kan worden benoemd.

### **Datum op de klantenkaart mag niet worden gewijzigd**

Als de klantenkaart in gebruik is, zal het eerste veld altijd de datum zijn. Die datum zal het programma altijd invullen met de huidige datum. Standaard kan die datum worden aangepast zodat eventueel ook een vorige behandeling kan worden ingegeven. Met deze optie kan dat worden uitgesloten.

### **Klantenkaart ingavetijd veld onderdrukken**

Het tweede veld van de klantenkaart is de tijd (na de datum). Als er geen behoefte is om de tijd bij te houden, kan dat met deze optie worden onderdrukt (onzichtbaar gemaakt).

### **Decimalen aantal-veld**

Het aantal-veld zal standaard bestaan uit hele getallen. Er kunnen dus alleen hele artikelen worden verkocht. Deze instelling geeft de mogelijkheid om ook bijvoorbeeld in 100sten te verkopen.

### **Artikelen sorteren**

Er kan worden gekozen om de artikelen te sorteren op nummer of omschrijving.

### **Artikelen (ook) kiezen met barcode**

De artikelen kunnen worden gekozen met de knoppen of door het inscannen (of ingeven) van een barcode.

### **Standaard aantal (barcode)**

Bij het kiezen van een artikel met een knop of het inscannen van een barcode zal het ingegeven aantal steeds als standaard worden ingegeven. De waarde kan vóór het kiezen van het artikel worden aangepast. Een subinstelling hier is: ´Na artikelkeuze geen focus op aantal/bedrag´. Het programma zal, mits aangevinkt, geen aantal/bedrag opvragen, maar weer focus geven op het barcode-veld, voor de volgende scan.

### 02.3 Printerinstellingen

De printerinstellingen bestaan uit drie onderdelen: het bovenste kader opties voor lijsten afdrukken, het onderste kader links voor kassabon-instellingen en het onderste kader rechts voor de kassalade.

De instellingen voor de lijsten geven de mogelijkheid om het lettertype, formaat en de kantlijnen in te stellen.

Het programma zal de keuze en instelling van de lijsten-printer bewaren. Op die manier hoeft niet steeds een printer te worden gekozen voor de lijsten. Door op de ´Nieuw´-knop te klikken zal het programma de printerinstelling voor de lijsten-printer vergeten. Bij de volgende lijstafdruk zal het programma opnieuw een printer en kantlijnen opvragen.

De instellingen voor de kassabon zijn bedoeld om een kassabon-layout in te stellen. Met de ´Onderhoud´-knop kan een layout worden aangepast of er kan een nieuwe layout worden aangemaakt (zie onder).

Het programma zal de keuze en instelling van de kassabon-printer bewaren. Op die manier hoeft niet steeds een printer te worden gekozen voor de kassabon. Door op de ´Nieuw´-knop te klikken zal het programma de printerinstelling voor de kassabon-printer vergeten. Bij de volgende kassabon afdruk zal het programma opnieuw een printer en kantlijnen opvragen.

Een kassalade gaat open door een impuls naar de kassabon-printer te sturen als de kassalade op de printer is aangesloten. Als de kassalade met een USB stekker is aangesloten, heeft die kassalade een eigen (printer-) driver geïnstalleerd staan. Met de knop ´Instellen/testen´ kan de juiste printer worden gekozen. Het gebruikt van de lade kan worden aan- en uitgezet en er kan worden gekozen om op alle schermen een knop te tonen waarmee de kassalade kan worden geopend.

De ´Test lijst´ knop en ´Test bon´ knop geven de mogelijkheid om testafdrukken te maken op dit zelfde scherm om tot een juiste instelling te komen.

#### **Layout-editor**

De layout-editor geeft de mogelijkheid om een layout te wijzigen of een nieuwe in te geven.Er kan een bestaande layout worden gekozen of er kan gekozen worden voor ´Nieuwe layout maken´. Geef een nieuwe layout vooral een duidelijke, omschrijvende naam.

Een druk op de ´Wijzigen´-knop geeft de mogelijkheid om delen toe te voegen. De kassabon zal rechts worden weergegeven en onderdelen kunnen met de muis worden ´gepakt´ en gesleept. Het aanklikken van een object in de weergave rechts zal aan de linkerkant de eigenschappen van dat onderdeel weergeven.

Een layout is ingedeeld in onderdelen. Elk onderdeel heeft eigen eigenschappen en alle onderdelen samen vormen de sjabloon voor de kassabon.

### **Deel 1: Soort onderhoud**

Het eerste blad geeft de mogelijkheid om aan te geven of een bestaande layout gewijzigd gaat worden of dat er een nieuwe layout aangemaakt moet worden. Er kan een naam voor de layout worden opgegeven en er kan een standaard lettertype en formaat worden gekozen. Het lettertype kan echter per onderdeel weer anders worden ingesteld.

Een druk op de ´Wijzigen´-knop geeft de mogelijkheid om de andere onderdelen te wijzigen.

#### **Deel 2: Afbeeldingen en logo's**

Met deze pagina kunnen afbeeldingen worden toegevoegd. Er kan een percentage worden opgegeven om een afbeelding groter of kleiner te maken.

Vervolgens kunnen de afbeeldingen rechts met de muis op de juiste plaats worden gesleept.

### **Deel 3: Locatie tabel artikelen/bedragen**

Deze pagina geeft de mogelijkheid om de plaats aan te geven waar de artikelen zullen worden afgedrukt. Tevens kan het lettertype en formaat van dit onderdeel worden ingesteld.

Een extra optie is om het aantal-veld te onderdrukken op de kassabon afdruk.

### 02.3 Printerinstellingen (vervolg)

### **Deel 4: Totaalregel**

Deze pagina geeft de mogelijkheid om de locatie van de totaalregel aan te geven. Ook kan de tekst van de totaalregel worden gewijzigd. Naast het lettertype en formaat kunnen hier de eigenschappen voor vet/cursief/onderstreept worden aangepast.

### **Deel 5: Teksten**

Dit blad geeft de mogelijkheid om teksten te wijzigen of toe te voegen. Een tekst kan uit meerdere regels bestaan. Elke tekst bevat een eigen instelling voor lettertype en formaat en de eigenschappen Vet/cursief/onderstreept. De teksten kunnen met de muis op de juiste plaats worden gesleept.

#### **Deel 6: Variabelen**

Variabelen zijn gegevens die nog niet bekend zijn op het moment van het maken van de layout, maar wel op de kassabon moeten worden afgedrukt. Hier kan voor die gegevens de plek waar het moet worden afgedrukt en het lettertype en formaat worden gekozen. Tevens is er de mogelijkheid om te kiezen voor vet/cursief/onderstreept.

Als is gekozen voor de interne ´op rekening´ optie, is het wellicht van belang om naam en adres van de klant op de bon op te nemen. De bon doet dan immers dienst als factuur.

De te gebruiken variabelen zijn:

- Datum de datim in dd-mm-jjjj formaat
- Euroteken €
- Bon nummer het unieke bonnummer
- Tijd tijd in uu:mm formaat
- Gebruiker de naam van kassier
- BetaalWijze Contant, pin, bon-zegels, of een combinatie
- PSUA:Volledige naam de naam uit het adres
- PSUA:Naam2 de tweede naamregel uit het adres
- PSUA:Adres en huisnr adres en huisnummer uit het adres
- PSUA:Postcode en woonplaats postcode en woonplaats uit het adres
- PSUA:Land land uit het adres
- PSUA:Extra 1 extra veld 1 uit het adres
- PSUA:Extra 2 extra veld 2 uit het adres
- PSUA:Extra 3 extra veld 3 uit het adres
- PSUA:Extra 4 extra veld 4 uit het adres
- PSUA:Extra 5 extra veld 5 uit het adres

### **Deel 7: BTW tabel**

Deze pagina geeft de mogelijkheid om aan te geven waar de BTW-specificatie dient te worden afgedrukt. Ook kan hier worden gekozen voor het lettertype en formaat.

#### **Deel 8: Kassabon-teksten**

Dit onderdeel geeft de mogelijkheid de positie te kiezen waar de optionele kassabon-tekst moet worden afgedrukt.

Kassabon-teksten kunnen worden gemaakt met het onderdeel

[Speciale functies: Onderhoud kassabon-teksten](#page-11-0) en op de kassabon worden toegevoegd via [Afrekenen.](#page-21-0) Met kassabon-teksten kan extra informatie zoals acties of leveringsvoorwaarden op de kassabon worden opgenomen.

#### **Opslaan**

Het laatste blad geeft de mogelijkheid de gewijzigde layout op te slaan.

### <span id="page-11-0"></span>02.4 Speciale functies

De speciale functie geeft toegang tot de database, voor functies die niet tot het normale programma behoren.

### **Beheren afbeelding database**

Deze functie geeft de mogelijkheid om de afbeeldingen te beheren die in het programma kunnen worden gebruikt. Er kunnen één of meer afbeeldingen tegelijk worden geïmporteerd.

Afbeeldingen komen in alle soorten en maten. Soms is een afbeelding enorm groot en dat soort afbeeldingen kunnen het geheugengebruik verhogen en het programma langzaam maken.

De functie zal de geselecteerde afbeeldingen in de database importeren en altijd schalen naar

122x122pixels, als de afbeelding eventueel groter is.

Ook kan een geselecteerde afbeelding worden verwijderd.

#### **Schema klantenkaart**

De [klantenkaart](#page-18-0) is om te beginnen helemaal leeg. De gebruiker dient zelf de schermen te ontwerpen, dus de in te geven velden die de medewerker(s) moeten vullen met informatie.

Er kunnen maximaal 50 ingave-velden worden opgegeven en de gebruiker kan zelf de volgorde van de velden bepalen.

Elk veld heeft een uniek label en veldnaam. Er kan steeds een positie worden gekozen om de plaats in het uiteindelijke scherm op te geven. Met deze versie (5.01) zijn er vijf mogelijk ingave soorten:

- Tekst geeft een tekstvak waarin een tekst kan worden ingegeven met de opgegeven lengte;
- Check geeft een checkbox die aan- of uitgevinkt kan worden;
- Keuzemenu geeft een menu met de opgegeven keuzeteksten;
- Medewerkermenu geeft een menu met alle medewerkers;
- Blobtekst geeft een groter tekstvak met meerdere regels en maximaal 150 tekens.

### **Leegmaken onderdelen database**

Met dit onderdeel kunnen specifieke onderdelen van de database worden gewist. Let op: er is na deze handeling geen weg terug meer.

Deze functie is niet beschikbaar in de demo.

#### **Een journaalpost ongedaan maken**

Soms blijkt een geboekte [journaalpost](#page-13-0) fouten te bevatten. Het is heel eenvoudig om die post uit de boekhouding te verwijderen. Dit deel kan worden gebruikt om ook PSU Kassa te laten geloven dat die journaalpost nooit is gemaakt.

Let op: er is geen weg terug meer na deze handeling -behoudens de journaalpost gewoon opnieuw te boeken-.

Deze functie is niet beschikbaar in de demo.

### **Locatie-indeling maken**

Dit scherm geeft de mogelijkheid om een plattegrond als afbeelding op te nemen en aan te geven welke omschrijvingen moeten worden gebruikt als er op een bepaalde locatie is geklikt.

Elke entry bestaat uit een kader die aangeeft waar geklikt kan worden voor deze locatie, en een omschrijving. De omschrijving zal in het programma worden gebruikt als ´klant´.

Het kader kan worden gekozen door op een plek te klikken. Het programma zal bij muisbewegingen automatisch de rechthoek tekenen, tot een volgende klik.

#### **Onderhoud kassabon-teksten**

Met dit scherm kunnen afwijkende kassabon-teksten worden onderhouden. Deze kunnen -mits in de layout opgegeven- naar keuze via het [afreken-scherm](#page-21-0) op de kassabon worden afgedrukt.

#### **Import/export kassabon layout**

Hier kan een tekstbestand worden aangemaakt met kassabonlayout of een layout tekstbestand worden ingelezen. Er kan dus een layout van de ene naar de andere kassa worden getransporteerd.

### **Klantenscherm (op 2e beeldscherm)**

### 02.4 Speciale functies (vervolg)

Het klantenscherm is een hulpmiddel om eventueel met een 2e beeldscherm, de klant inzage te geven van de kassaverwerking. Het is in staat om per artikel-ingave op de kassabon de artikelomschrijving en bedrag weer te geven en bij afrekening het totaalbedrag. Tevens kunnen er onbeperkt teksten op dat 2e scherm worden getoond.

Het bedrag-veld en artikelomschrijving/totaaltekst-veld mogen maar één keer voorkomen op dat 2e scherm.

Bij het starten van deze functie zal het scherm worden getoond (in de eerste instantie leeg). De gebruiker kan het scherm op het tweede scherm plaatsen en het scherm het gewenste formaat geven.

Tijdens het instellen gebruikt het programma testwaarden voor artikelomschrijving en bedrag. De toepassen-knop zal het tweede scherm steeds updaten.

Globaal

De globale instellingen bestaan -behalve de locatie en formaat van het 2e scherm- uit een tekst voor de titel en de achtergrondkleur van het venster. Het scherm zal pas -blijvend- worden getoond als het vakje Tonen bij afrekening is aangevinkt.

Items

De items bestaan uit een (eigen) omschrijving, een tekstkleur, lettertype en letterformaat. Met het x en y veld kan de locatie binnen het venster worden gekozen. Bij een item met de artikelomschrijving kan de totaaltekst worden opgegeven (anders gebruikt het programma "Totaal").

Vanaf versie V5.08 bestaat de mogelijkheid om de plaatsing van artikelomschrijving/totaal en bedrag als de links-boven-rechtspositie van een tabel te zien. Hierdoor kan, bij gebruik van een groter ´klantenscherm´, meerdere of alle regels van de kassabon worden getoond.

Het is dan van belang dat er geen teksten staan onder de kolommen voor artikelomschrijving/totaal en bedrag. Teksten mogen alleen boven, links of rechts van deze kolommen staan.

De plaatsing van artikeltekst/totaal en bedrag moeten dezelfde y-waarde hebben, dus op dezelfde hoogte staan.

Het programma zal zoveel mogelijk van de (laatste) regels van de kassabon tonen als er ruimte is op het scherm. Na een druk op de ´Afrekenen´-knop zal het programma ook een totaalstreep en totaalbedrag tonen.

### <span id="page-13-0"></span>02.5 Koppeling boekhouding/Factuur

De koppeling met PSU Boekhouden werkt alleen als de volgende onderdelen zijn opgegeven bij de instellingen:

- Een administratie;
- Een dagboek voor kas;
- De grootboekrekening kas;
- De grootboekrekening voor pinontvangsten;
- De grootboekrekening voor bonnen/zegels;
- De grootboekrekening voor kortingen.

Deze rekeningen moeten worden opgegeven, maar er mag wel bij verschillende vragen dezelfde rekening worden opgegeven.

Als er gewerkt moet worden met BTW moeten in de administratie (PSU Boekhouden V5) de zes rekeningen voor BTW zijn opgegeven.

#### **Kassa journaal**

Het venster Kassa journaal zal alle nog niet geboekte mutaties van het hoogste jaar weergeven. Er kan een ander jaar of een andere periode worden geselecteerd. Het venster zal alleen niet-geboekte mutaties tonen.

Er kunnen één of meer regels worden geselecteerd en die regels kunnen vervolgens met de ´Journaal´-knop worden gejournaliseerd. Het programma za de journaalpost weergegeven met een saldo en het aantal boekingen op de verschillenrekening. Dat gaat om boekingen waar geen rekening is opgegeven. Met de ´Boeken´-knop kan de journaalpost worden doorgeboekt.

### **Later de boekhouding koppelen**

Als in een later stadium de boekhouding wordt gekoppeld, kan worden volstaan met het ingeven van een grootboekrekening bij de [artikelen](#page-15-0). Het programma zal de journaalpost dan aanmaken met die grootboekrekeningen.

De [kasboekingen](#page-25-0) worden allemaal geboekt op de verschillenrekening. Mits de gebruiker(s) zorgvuldig zijn geweest met de omschrijvingen, mag het geen probleem zijn om die posten op de juiste rekeningen te krijgen.

### **Koppeling met PSU Factuur**

De koppeling met PSU Factuur kan worden aangezet door de (factuur-) administratie te selecteren en een standaard factuurtekst te kiezen.

Let op: het administratienummer voor de koppeling van PSU Boekhouden en PSU Factuur moeten gelijk zijn!

Als de koppeling is gemaakt zal de instelling [Op rekening afrekening intern gebruiken](#page-6-0) worden uitgezet.

### 02.6 Agenda

De agenda is in alle onderdelen van PSU Kassa op te vragen, zoals bij de Klantenkaart of bij het afrekenscherm.

In het linkergedeelte kan met de dubbele pijlen door de maanden gebladerd worden. Als daar op een datum geklikt wordt, verschijnt die datum in het rechtergedeelte.

In het rechterdeel dient 1x op een uur geklikt te worden, dan verschijnt 'Nieuw agendapunt'. In het venster zijn verschillende onderdelen die bij Agenda-instellingen veranderd of toegevoegd kunnen worden.

- 'Van tijd' 'Tot tijd'. Er kan over de tijden heen getypt worden, maar met de pijlen kan ook per minuut de tijd veranderd worden. Bij Agenda-instellingen kunt u het aantal minuten in stappen ingeven wanneer op de pijlen geklikt wordt, bijvoorbeeld een kwartier of een half uur.
- Omschr.1/NAW. Hier kan de naam en eventueel het telefoonnummer van de klant ingevuld worden, maar een eigen omschrijving is ook mogelijk. Als een afspraak gemaakt moet worden met de klant waarmee afgerekend wordt op dat moment, kan links onder in het scherm geklikt worden op 'Plak: ...'. Hier staat de klant vermeld die eerder gekozen was.
- Omschrijving 2 of Handeling. Hier kan een tweede omschrijving ingevuld worden. Als bij de Agenda-instellingen 'Handelingen' ingevuld worden, met de duur van de behandeling, komt dat op deze plek te staan. Als bijvoorbeeld ingevuld wordt 'knippen' met een duur van 30 minuten, springt de 'Tot-tijd' automatisch 30 minuten verder.
- Omschrijving 2 of 3. Hier kan naar wens een extra omschrijving ingevuld worden.

#### De knoppen:

- Annuleer. Gaat terug naar de agenda.
- Kies klant. Hiermee kan een bestaande klant gekozen worden.
- Nieuwe klant. Hiermee kan een nieuwe klant aangemaakt worden.
- Bewaar. Bewaart de ingaven van dit scherm.

Op het instellingenscherm is een tabblad ´Agenda´ opgenomen. Hierbij kan een voorkeur voor stappen in minuten worden opgegeven, voor de keuze van de tijd.

Tevens kan de duur van handelingen worden opgegeven. Het programma zal automatisch rekening houden met de eindtijd van de handeling.

# <span id="page-15-0"></span>02.7 Taal

Op dit moment bestaat alleen de mogelijkheid om een Vlaams-Nederlandse optie te kiezen.

### 02.8 Statiegeld

De ´module´ Statiegeld werkt alleen als er een tabel is ingegeven met de verschillende statiegeld-tarieven (minstens één). Er kan worden gekozen hoe de statiegeld-regels op de kassabon worden weergegeven. Let op: in de lijsten zullen de statiegeld-items op dezelfde manier worden weergegeven.

De algemene omschrijving is feitelijk alleen van belang voor de instelling ´Eén statiegeld-regel per kassabon´ (zie onder). Bij de andere opties gebruikt het programma de omschrijving uit de tabel.

Er zijn drie mogelijkheden:

- 1. Eén statiegeld-regel per kassabon
- 2. Eén statiegeld-regel PER TARIEF per kassabon
- 3. Statiegeld-regel na elk artikel met statiegeld op de kassabon

De statiegeld-tabel bestaat uit een opgegeven omschrijving en een bedrag (per stuk). Het programma zal de (interne-) ID tonen op het ingavescherm. Dat ID kan eventueel worden gebruikt bij [import van artikelen](#page-37-0) .

De opgegeven grootboekrekening (alleen bij koppeling met PSU Boekhouden) zal worden gebruikt voor de omzetboeking van het statiegeld. Bij optie 3 kan deze rekening eventueel leeg blijven, het programma zal dan het statiegeld boeken op de omzetrekening van het artikel.

### <span id="page-17-0"></span>02.9 BTW codes

Met het scherm BTW-codes kunnen per datum de tarieven worden ingegeven voor BTW hoog, laag en ander tarief.

### <span id="page-18-0"></span>03. Onderhoud artikelen

Het onderhoudscherm voor artikelen geeft de mogelijkheid om artikelen te onderhouden en het scherm ´Onderhoud artikelgroepen´ te starten. Het is -ook bij een gering aantal artikelen- altijd slim om de artikelen in groepen in te delen. In een later stadium kan dan worden bekeken of de keuze van de artikelen in de bestelling op groepen of artikelen dient te geschieden.

Zowel artikelen als artikelgroepen kunnen worden voorzien van een afbeelding. Artikelen worden gekozen met vrij grote knoppen met een tekst en -optioneel- een afbeelding.

Tijdens het onderhouden van een artikel (of artikelgroep) zal het programma de knop laten zien zoals die eruit zal zien bij het kiezen van artikelen.

Met de optie ´Voor afrekening moet een derde akkoord geven´ kan worden aangegeven dat iemand anders akkoord moet gaan met de bestelling (zie [Akkoord van derde](#page-33-0)). Hiermee kan bijvoorbeeld worden opgegeven dat de keuken moet aangeven dat de bestelling is geleverd.

Het is belangrijk om hier aan te geven of het artikel wel of niet op de knoppenbalk moet worden getoond met de optie ´Artikel niet in de knoppenbalk opnemen´. Als er bijvoorbeeld veel met de barcode scanner zal worden gewerkt, is het wellicht overbodig om het artikel op de knoppenbalk te zetten. Dat zal de snelheid verhogen en het geheugengebruik verlagen.

Als er een koppeling is met PSU Factuur, is er de mogelijkheid om ook het factuurartikel direct aan te maken.

Als er een koppeling is met PSU Voorraad is het mogelijk om het voorraadartikel te maken of een bestaande te koppelen met het kassa-artikel. Als er bovendien een koppeling is met PSU Factuur kan het factuurartikel worden gekoppeld met het voorraadartikel.

Het onderhoudsscherm 'Artikelen' geeft ook de mogelijkheid om een etiket af te drukken op een labelprinter met omschrijving, prijs en barcode om bijvoorbeeld artikelen te prijzen. Voor het afdrukken van een barcode is een barcode-font nodig. Die kunt u op vrij veel plaatsen kopen. In de installatie is een gratis barcode-font opgenomen die beschikbaar is gesteld door Matthew Welch. Dit font kan worden geïstalleerd door:

Windows:Rechtsklik FREE3OF9.TTF en kies voor ´Installeer´.

Mac:Ctrl-klik FREE3OF9.TTF en kies voor Open>Lettertypebibliotheek. Vervolgens op de knop ´Installeer´ en in het volgende scherm het font aanvinken en weer kiezen voor ´Installeer´.

Met de knop ´Schermvolgorde´ zal een scherm worden getoond met een lijst van alle artikelen. Deze lijst geeft de mogelijkheid om de volgorde van de artikelknoppen aan te passen door de regels naar de juiste plek te slepen.

Door te klikken in de ´Stuksprijs-´ of ´Art. prijs´-kolom kan de stuksprijs of artikelprijs rechtstreeks in de lijst worden gewijzigd.

Ook geeft deze lijst de mogelijkheid om van één of meerdere geselecteerde regels in een keer een wijziging te maken voor stuksprijs/artikelprijs, grootboekrekening, BTW-tarief en statiegeld. Tevens kan er een reeks geselecteerde artikelen worden verwijderd.

De lijst toont ook de barcode en kan worden afgedrukt naar printer, tekstbestand of samenvoegbestand (spreadsheet, scheidingsteken ;).

### <span id="page-19-0"></span>04. Klant/locatie keuze

Met de instelling: [Programma-indeling: Klantkeuze of locatiekeuze](#page-6-0) kan worden aangegeven wat het eerste scherm is dat zal worden getoond. De optie ´Geen´ start direct met het maken van de [kassabon](#page-21-0).

#### **Adreskeuze**

Via het klantkeuze scherm kan een klant worden geselecteerd. Het bevat een zoekveld waarmee in bestaande adressen kan worden gezocht.

Er kan met de ´Nieuwe klant´-knop een nieuw adres worden toegevoegd.

Door in het bestand te zoeken en een klant te selecteren kan vervolgens worden gekozen voor het wijzigen van het adres. Door een adres te selecteren en dubbelklikken of selecteren en op de ´Volgende´-knop te klikken, kan een nieuwe [behandeling](#page-20-0)[/bestelling](#page-21-0) worden gestart.

#### **Locatiekeuze**

Via [Speciale functies: Locatie-indeling maken](#page-11-0) kan een afbeelding van bijvoorbeeld een plattegrond van een restaurant worden opgenomen.De locatie-keuze geeft een plattegrond op het scherm weer. door op een locatie te klikken zal de keuze worden weergegeven en kan op die locatie een kassabon worden opgegeven.

Als er voor de gekozen locatie al een (niet-afgerekende) bestelling bestaat zal die worden geselecteerd en getoond (zoals bij [Bestelling onderweg\)](#page-23-0).

### <span id="page-20-0"></span>05. Klantenkaart

De klantenkaart is een door de gebruiker zelf ontworpen scherm (via [Speciale functies: Schema klantenkaart](#page-11-0)), met voor de bestelling/behandeling belangrijke informatie om te bewaren.

Zo kan bijvoorbeeld een pedicure een scherm ontwikkelen voor de behandeling met afgeronde werkzaamheden en gebruikte middelen. Tijdens een volgende behandeling kan dan worden nagekeken welke handelingen de vorige keer zijn gedaan.

Het bestaat uit een lijst met vorige behandelingen/bestellingen op datum (en eventueel tijd). Een dubbelklik op een van de regels in de lijst zal het scherm invullen. Met een rechtsklik (Mac: control-klik) kan een kaart worden verwijderd.

Er kan daarna een nieuwe kaart voor deze klant worden toegevoegd.

Aangezien het scherm wel uit 50 informatie-items kan bestaan, zou het kunnen zijn dat niet alles op één scherm past. Met pijlen kan dan tussen de schermen worden gebladerd.

Het scherm bevat een ´Schoon scherm´-knop om een nieuwe kaart in te geven na info van een oude kaart en een ´Bewaar´-knop om een ingegeven of gewijzigde kaart op te slaan.

### <span id="page-21-0"></span>06. Bestelling/behandeling/kassabon

In elke branche is er waarschijnlijk wel een andere naam voor. We hebben het hier over het kiezen van artikelen, vaststellen van prijzen en het samenstellen van de kassabon. Dit is het hart van het programma, de reden waarvoor het programma is gemaakt.

Het belangrijkste is dat er minstens één artikel is ingegeven, anders bereiken we deze pagina zelfs niet. Als bij de [instellingen](#page-6-0) is opgegeven dat er wordt gewerkt met artikelgroepen, zal de bovenste rij knoppen de artikelgroepen weergeven. Na de keuze van een groepsknop zal dan rechts een kader worden weergegeven met de artikelknoppen

Staat de [instelling](#page-6-0) op artikel, dan zal het programma in de knoppenbalk bovenaan de artikelen weergeven. Daar kan dan een artikel worden gekozen.

Links wordt de lijst met gekozen artikelen voor deze bestelling weergegeven.

Zodra er minstens één artikel is gekozen, staat rechts van de lijst een knop ´Afrekenen´, die zal leiden naar het daadwerkelijke Afrekenen (zie onder).

Als er in de lijst één of meerdere regels zijn geselecteerd zijn er nog drie knoppen zichtbaar.

´Verwijder´ geeft de mogelijkheid om al gekozen artikelen weer te verwijderen.

´Korting´ geeft de mogelijkheid om een percentage korting te berekenen en in te voeren. Het programma zal daarbij automatisch rekening houden met BTW-tarieven.

´Afdruk´ geeft een soort kassabon voor intern gebruik van de geselecteerde regels, bijvoorbeeld voor bar of keuken. Een rechtsklik op deze knop geeft de mogelijkheid om het lettertype en formaat en eventueel de optie vet afdrukken.

Naast de lijst worden twee knoppen weergegeven: ´Artikel´ en ´Vrije tekst´.

De ´Artikel´ knop geeft een gevanceerde zoekfunctie om een artikel te zoeken/vinden. Door letters en/of cijfers in te tikken zal de lijst worden aangepast en met de muis of pijltjestoetsen kan de juiste worden gekozen door op de enter toets of ´Kies´ knop te klikken.

De ´Vrije tekst´ knop geeft de mogelijkheid om een tekst in te geven die op de kassabon zal worden afgedrukt. Dit is dus niet dezelfde functie als de vooraf ingegeven kassabon teksten.

Door **in** de lijst te klikken in de kolommen aantal, stuk(sprijs) of bedrag, kan die ingave worden gewijzigd.

Het programma zal steeds informatie tonen over het totaalbedrag en het BTW bedrag.

Rechtsonder in het scherm staat een knop ´Volgende klant´. Die geeft de mogelijkheid om een nieuwe klant te kiezen en met die bestelling verder te gaan. Als er in deze bestelling al een artikel is ingegeven, bewaart het programma deze bestelling ook.

Bovenaan staat een knop ´Andere behandeling´. Op dat scherm komt deze (niet afgerekende-) bestelling terecht. Die niet afgerekende bestelling kan dus op ieder moment worden voortgezet door deze te kiezen in het ´Bestellingen onderweg´ scherm. Deze functie is vaak ook erg belangrijk als er meerdere medewerkers met het systeem werken of als behandelingen langer duren en er tussentijds andere klanten behandeld moeten worden.

#### **Afrekenen**

Na een druk op de knop ´Afrekenen´ verandert het scherm aan de rechterkant. De artikelknoppen verdwijnen en er komt een aantal velden en knoppen voor de echte afrekekening.

Er kan worden ingegeven of de klant (een deel van) het bedrag met een waardebon of zegels betaalt.

Er kan worden opgegeven welk bedrag de klant contant betaalt.

Er kan worden opgegeven of de klant contant, per pin (of BCC) of op rekening betaalt.

Er kan evenueel worden aangegeven dat er geen kassabon hoeft te worden afgedrukt. Let op: het programma zal deze instelling bewaren.

Hoe dan ook: een druk op deze ´Afrekenen´-knop zal de bestelling definitief opnemen als kasboeking. Een rechtsklik (Mac: ctrl-klik) op de ´Afrekenen´-knop geeft de mogelijkheid om de instelling

## 06. Bestelling/behandeling/kassabon (vervolg)

´Verdichten kassabon´ aan of uit te zetten.

Als (via [Speciale functies:Onderhoud kassabon-teksten](#page-11-0)) kassabon-teksten zijn opgegeven en de optie in de layout is aangezet, kan er een optionele tekst worden gekozen voor op de kassabon.

### <span id="page-23-0"></span>06.1 Bestelling onderweg

Het is mogelijk om bestellingen in te geven zonder deze af te rekenen, of in ieder geval later. Op het scherm waar de kassabon kan worden worden opgegeven, staat rechtsonder in het scherm een knop ´Volgende klant´. Die geeft de mogelijkheid om een nieuwe klant te kiezen en met die bestelling verder te gaan. Als er in deze bestelling al een artikel is ingegeven, bewaart het programma deze bestelling.

De knop ´Andere behandeling´ zal een scherm weergeven met alle bestellingen ´onderweg´, per medewerker. Een bestelling onderweg kan hier worden gekozen of verwijderd. Deze functie is belangrijk als er meerdere medewerkers met het systeem werken of als behandelingen langer duren en er tussentijds andere klanten behandeld moeten worden.

In het geval van [locatiekeuze](#page-19-0) kan een bestelling onderweg ook worden gekozen door de locatie aan te klikken in het locatie-keuzescherm.

### 07. Meerdere medewerkers

Er kunnen meerder medewerkers met één kassacomputer werken, maar er kunnen ook meerdere kassacomputers zijn.

Er is rekening mee gehouden dat er steeds tussen een lopende en een nieuwe bestelling kan worden gebladerd. Er kan ook tussen medewerkers worden gewisseld. Via de [instelling ´Bij klantkeuze altijd medewerker kiezen´](#page-8-0) kan dat heel snel.

Overal in het programma zal het programma bijhouden welke medewerker iets heeft gedaan, dus is heel snel te herleiden welke medewerker iets heeft gedaan of nog moet doen.

### <span id="page-25-0"></span>08. Kasboekingen

Via het scherm kasboekingen worden alle andere boekingen ingevoerd die te maken hebben met het kas(sa)geld en die niet gaan over een bestelling/verkoop.

Een aantal voorbeelden van dit soort posten zijn:

- geld uit de kassa naar de bank (kruispost);
- een leverancier contant betalen;
- een kas(sa)verschil rechtbreien;
- boodschappen doen met geld uit de kas(sa).

Probeer vooral duidelijke omschrijvingen te geven, zodat later nog goed is te lezen wat voor een post het is geweest.

Let er voor de BTW op dat als er een correctie op een uitgave moet worden geboekt dat deze niet als ´Ingekomen´ moet worden geboekt, maar met een min (-) moet worden geboekt als uitgave. Hetzelfde met ingekomen geld.

Bijvoorbeeld: er wordt  $\epsilon$  100 ontvangen (incl. BTW). Een uur later blijkt dat dat  $\epsilon$  75 had moeten zijn. Die € 25 moet dan als -25 bij ´Ingekomen´ worden geboekt.

**Uitgaven** boekt de btw op **te ontvangen BTW**.

**Ingekomen** boekt de BTW op **af te dragen BTW**.

Zolang een regel uit kasboekingen nog niet in de boekhouding is geboekt en er nog geen [kasafsluiting](#page-32-0)  voor de datum is gedaan, kan deze nog worden verwijderd.

### <span id="page-26-0"></span>09. Informatie

Deze versie van PSU Kassa V5 (V5.03) komt met alleen meest eenvoudige informatieschermen. Het ligt in de bedoeling om dit in volgende versie uit te breiden op basis van de informatie van gebruikers.

### <span id="page-27-0"></span>09.1 Overzicht verkopen

Het overzicht verkopen geeft een lijst van totalen van alle kassabonnen binnen een gekozen periode van en tot en met datum.

Er is een selectiemogelijkheid op ´alleen contant´, ´alleen pin´ (of BCC), ´alles´ of ´op rekening´.

Tevens kan er worden geselecteerd op een klant -mits er gebruik is gemaakt van klantkeuze- of op medewerker.

Door een regel te selecteren kan een informatiescherm worden weergegeven over de afzonderlijke artikelen op de kassabon.

Ook kan er een herdruk van de kassabon worden gemaakt. Een rechtsklik (Mac: ctrl-klik) op de ´Kassabon´-knop geeft de mogelijkheid om de instelling ´Verdichten kassabon´ aan of uit te zetten.

De lijst kan worden afgedrukt.

### <span id="page-28-0"></span>09.2 Verkopen op artikel

Het overzicht artikelverkopen geeft een overzicht van de verkopen binnen een gekozen periode van en tot en met datum op artikel. Eventueel kan er op stuksprijs worden geselecteerd. Hierdoor worden prijsverschillen zichtbaar.

De lijst kan worden afgedrukt.

### <span id="page-29-0"></span>09.3 Kas

Het kasoverzicht geeft alle kasboekingen en (contante) verkopen weer binnen de gekozen periode van en tot en met datum. Er kan eventueel worden gekozen om de BTW in aparte kolommen weer te geven.

Als er een regel is geselecteerd die een kassabon betreft, kan de specificatie van die kassabon worden weergegeven.

Om aansluitingen tussen verkopen en kas te vergemakkelijken, geeft het kasoverzicht ook de bedragen aan die als deelbetaling zijn gedaan -naast contant- via zegels/bonnen en pin (BCC).

De lijst kan worden afgedrukt.

### <span id="page-30-0"></span>09.4 BTW overzicht

Het BTW-overzicht geeft een splitsing van de BTW binnen een gekozen periode van en tot en met datum. De lijst kan eventueel worden gebruikt voor de BTW-aangifte.

Het overzicht kan worden afgedrukt.

### <span id="page-31-0"></span>09.5 Ontvangsten op artikel

De lijst ´ontvangsten op artikel´ geeft een overzicht van de ontvangsten (betaalwijze) van een bepaalde periode op artikelnummer of -omschrijving. Deze lijst is toegevoegd op verzoek van een aantal gebruikers.

De lijst geeft per artikel het totale aantal en bedrag inclusief van de gekozen periode en een uitsplitsing naar:

- op rekening;
- contant;
- pin (BCC);
- bonnen/zegels.

De lijst geeft een totaalregel en een regel met totalen van de geselecteerde regels.

De verbinding tussen de cijfers is niet direct. De betaalwijze heeft een verbinding met de totaalbedragen van een kassabon; niet met de onderliggende aantallen X artikelen. Er kunnen centen verschil optreden, hoewel niet tussen de artikelen van een kassabon en het totaal van de kassabon, maar over het geheel (het totaal van de lijst).

Er zijn een paar punten om rekening mee te houden bij het gebruik van de lijst: -alle bedragen zijn inclusief BTW

-een eventuele korting zal naar rato worden verdeeld over de artikelen per kassabon.

### <span id="page-32-0"></span>10. Kasafsluiting

De kasafsluiting geeft de mogelijk om een bepaalde periode van de kas af te sluiten en een controle/correctie te doen op het kasgeld.

Let op: het gebruik van dit systeem is vrij strikt. Als er tot een bepaalde datum is afgesloten, kan er op die datum ook geen kassabon meer worden toegevoegd. Ook moet een afsluitperiode binnen één jaar liggen.

Het kassaldo kan worden ingegeven of er kan via een hulpscherm een aantal worden ingegeven van elk muntstuk of biljet. Dat kassaldo kan afwijken van het saldo binnen de kassa. Het programma zal een verschil automatisch boeken.

Ook voor pin (of BCC) en bonnen/zegels kan eventueel een afwijkend bedrag worden opgegeven.

In de journaalpost zullen alle verschillen worden geboekt op de rekening die in de boekhouding is opgegeven als verschillenrekening.

Er is een mogelijkheid om een lijst te tonen van vorige afsluitingen per jaar.

Het programma zal een melding geven als er nog geen afdruk van de afsluiting is gemaakt. Na de afsluiting is dat niet meer mogelijk.

Met een rechtsklik (Mac: ctrl-klik) op de ´Afdruk´-knop kan worden gekozen voor afdruk naar de lijstprinter of kassabonprinter.

Omdat er ook gebruikers zijn waar de werkperiode over een dag (of nacht) heen gaat, is er de mogelijkheid om in plaats van op datum, af te sluiten op bestelling. Hierdoor worden alle afgerekende bestellingen afgesloten. Met name voor bijvoorbeeld een café is dit belangrijk.

### <span id="page-33-0"></span>11. Akkoord van een derde

De functie ´Akkoord van een derde´ kan worden gebruikt om een derde, een ander, akkoord te laten gaan met het artikel voor de afrekening. Bijvoorbeeld een restaurant die bepaalde artikelen uit de keuken krijgt en andere via de bar.

Het systeem kan worden gebruikt door de instelling: [Tussen bestelling en afrekening moet een derde akkoord gaan](#page-6-0) aan te zetten. Vervolgens kan per artikel worden aangegeven of het hiervoor in aanmerking komt.

Stel bijvoorbeeld dat een restaurant een keuken en een bar heeft. Frisdranken kunnen door de bediening bij de bar worden gehaald. Die artikelen hebben dan geen akkoord nodig. Het eten dient te worden klaargemaakt in de keuken. Die artikelen krijgen wel de instelling ´Voor afrekening moet een derde akkoord geven´.

In de keuken staat een kassa aan met het scherm ´Gereedschap>Akkoordscherm´. Dit scherm geeft per bestelling het artikel, aantal, medewerker en klant/locatie.

Steeds als de keuken een bestelling klaar heeft kan dat worden aangevinkt: er is akkoord gegeven en de regels verdwijnt uit de lijst. Voor de keuken is het scherm dus ook een nog-te-doen lijstje.

Op het scherm kan worden opgegeven na hoeveel seconden de lijst moet worden geüpdated. Het aanvinken van een artikel op de lijst zal de klok resetten, dus weer het volle aantal seconden wachten. Op die manier is er nog correctie mogelijk.

Overigens kan er wel afgerekend worden als nog niet alle items akkoord zijn. Het programma geeft wel een melding dat er nog artikelen zijn zonder akkoord, maar er kan worden doorgegaan. De artikelen blijven dan toch op het venster in de keuken staan.

### <span id="page-34-0"></span>12. Import

Het belangrijkste onderdeel van importeren is het inbrengen van de te importeren informatie. Feitelijk dient de te importeren informatie te bestaan uit tekst.

- Er zijn twee manieren om informatie in het programma te krijgen:
	- uit een bestand
	- plakken vanuit een ander programma

Voor het programma zijn beide opties gelijk. Het met de ´Bestand´ knop een bestand aanwijzen, die vervolgens door het programma in het onderste kader zal worden geplakt, of kopiëren uit een ander programma en vervolgens plakken in het onderste scherm.

Een uitzondering is er wel: **plakken vanuit een spreadsheet of rekenvel** zoals bijvoorbeeld Excel of Calc. Het programma zal dit opmerken omdat de lay-out van de geplakte tekst al controletekens bevat voor kolommen en regels. Er hoeft dan niet meer te worden ingegeven wat voor soort bestand het is.

Ook dient een uitzondering te worden gemaakt voor het plakken vanuit tekstverwerkingsprogramma´s zoals Word en Write. Dit zou hetzelfde kunnen werken als het plakken vanuit spreadsheets. De gebruiker zou echter wel stil moeten staan bij de lengte van tabs. Als er in een tekstverwerker twee teksten onder elkaar staan, de ene lang en de ander kort, en er zijn geen tabaanpassingen gemaakt, zou er bij de korte tekst wel eens een tab meer kunnen staan, waardoor de juiste kolomindeling verloren gaat. Het is dus belangrijk om in tekstverwerkers de tab goed in te delen, naar de werkelijke breedte van de ´kolommen´.

Na het kiezen van een bestand of het plakken van een voor het programma onherkenbare tekst zal de tekst in het onderste kader worden weergegeven. Vervolgens geeft het programma de keuze tussen:

- bestand met scheidingstekens
- bestand met velden van gelijke lengte

Mocht de informatie die in het onderste scherm staat niet in overeenstemming zijn met een van beide keuzes, dan zit er feitelijk niets anders op dan het bestand in een spreadsheet of tekstverwerker aan te passen, en in te plakken.

Alle handelingen kunnen vervolgens worden opgeslagen in een profiel met een door de gebruiker te kiezen naam. Op deze manier kunnen adressen in delen worden geïmporteerd, zonder steeds dezelfde handelingen te moeten uitvoeren.

#### Bestand met scheidingstekens

Een bestand met scheidingstekens is een bestand waarbij tussen de velden een scheidingsteken is geplaatst. Regels zijn doorgaans afgesloten met een return (Enter). Dat scheidingsteken kan in feite ieder teken zijn dat zelf niet in tekst voorkomt. Welk scheidingsteken moet worden gebruikt is niet aan te geven. In het verleden werden bij grote data-applicaties wel het '#' teken gebruikt. Veel applicaties gebruiken tegenwoordig een komma of ´;´ (puntkomma).

Het programma geeft de mogelijkheid om het scheidingsteken in te geven.

#### bestand met velden van gelijke lengte

Een bestand met velden van gelijke lengte heeft in het geheel geen scheidingsteken. Wel kunnen we aannemen dat de scheidingstekens in elke regel op dezelfde plaats moeten staan. Bij een keuze voor deze bestandsoort, geeft het programma de mogelijkheid om aan te geven waar de scheidingstekens dienen te worden geplaatst.

Het programma geeft de mogelijkheid om op de positie van de muiscursor een scheidingsteken in te voegen of te verwijderen. Dit kan worden ingegeven op één regel, het programma zal het scheidingsteken invullen in alle regels op dezelfde plaats.

Het programma zal de spaties aan het eind van elk veld automatisch verwijderen.

### <span id="page-35-0"></span>Import klanten/adressen

Zie ook de algemene informatie [Import.](#page-34-0)

De te importeren velden zijn:

- Naam
- 2e naam
- Aanhef
- Voorletters
- Tussenvoegsels
- Geslacht
- BSN nr.
- Geboortedatum
- Extra veld 1
- Extra veld 2
- Extra veld 3
- Extra veld 4
- Extra veld 5
- Eigen nummer 1
- Eigen nummer 2
- Eigen nummer 3
- NL/Int P
- Post adres
- Post huisnummer
- Post postcode
- Post code voor
- Post woonplaats
- Post code na
- Post land
- NL/Int B
- Bezoek adres
- Bezoek huisnummer
- Bezoek Postcode
- Bezoek code voor
- Bezoek woonplaats
- Bezoek code na
- Bezoek land
- Telefoon 1
- Telefoon 2
- $\bullet$  Fax 1
- $\bullet$  Fax 2
- E-mail 1
- E-mail 2
- Website 1
- Website 2
- Banknummer 1
- Banknummer 2
- Selectiecode 1
- Selectiecode 2
- 
- Selectiecode 3
- Selectiecode 4
- Selectiecode 5
- Selectiecode 6
- Selectiecode 7
- Selectiecode 8
- Selectiecode 9
- Selectiecode 10
- Notitiedatum
- Notitie(s)

### Import klanten/adressen (vervolg)

Het programma bevat een aantal hulproutines voor verwerking: het splitsen van adres en huisnummer en het splitsen van voornaam, tussenvoegsel en achternaam, mits in de vorm ´V.O. van Orletter´. Mocht de samenstelling van de velden anders zijn, dient de gebruiker zelf de velden in de juiste vorm te zetten. Voor dit doel is er een notitie te vinden op onze website, die inzicht geeft hoe deze taken uit te voeren met een spreadsheetprogramma.

### <span id="page-37-0"></span>Import artikelen

Zie ook de algemene informatie [Import.](#page-34-0)

De te importeren velden zijn:

- Artikelnummer
- Artikelomschrijving
- Artikelgroep
- Stuksprijs
- Artikelprijs
- Grootboekrekening
- BTW H/L/A/0/G
- Knopomschrijving
- Kassabon omschrijving
- Op knoppenbalk J/N
- DerdenAkkoord J/N
- Afbeeldingnr/naam
- Groepafb.nr/naam
- StatiegeldID

Het enige verplichte veld is de artikelomschrijving.

### <span id="page-38-0"></span>Import bestellingen

Zie ook de algemene informatie [Import.](#page-34-0)

Het importeren van bestellingen dient om kassabonnen/bestellingen op te nemen vanuit een andere bron. Dat kan een andere kassa zijn, maar bijvoorbeeld ook de verkopen vanuit een webwinkel.

De te importeren velden zijn (\*=verplicht):

- \*NAW nummer/Locatienaam/Volgnummer (zie 1)
- \*Datum (zie 2)
- Tijd
- \*Afgerekend J/N (zie 3)
- Soort V/K verkoop of kas
- Omschrijving alleen voor kas
- \*Artikelnummer/naam
- Aantal (zie 4)
- Stuksprijs/bedrag (zie 4)
- \*Grootboekrekening alleen controle als gekoppeld met PSUB5
- BTWtarief H/L/0/A/G
- \*Bedrag exclusief (zie 4)
- \*Bedrag BTW (zie 4)
- Bedrag contant (zie 5)
- Bedrag pin (zie 5)
- Bedrag zegels/bonnen (zie 5)
- Kassabon tekst
- Vrije tekst

### 1. NAW nummer/Locatienaam/Volgnummer

De klantkeuze kan worden ingesteld op NAW, locatie of geen. Bij de keuze voor NAW dient dit veld het NAW-nummer te bevatten. Bij keuze voor locatie de omschrijving van de locatie, bijvoorbeeld ´Tafel 1´ of ´Kamer 101´. Als is gekozen voor geen klant, kan dit veld worden gebruikt als volgnummerveld. Het programma zal alle achtereenvolgende regels met hetzelfde NAW-nummer, locatieomschrijving of volgnummer zien als behorende tot dezelfde bestelling/kassabon.

### 2. Datum

De datum kan worden opgegeven als dag-maand-jaar of jaar-maand-dag. De datum dient altijd hoger (later) te zijn dan de laatste dagafsluiting/journaalpost.

### 3. Afgerekend J/N

Bestellingen die nog niet zijn afgerekend komen terecht in het scherm bestellingen onderweg, en dienen later nog te worden afgerekend. Afgerekende bestellingen zullen als afgemaakte bestelling worden opgenomen, met betaalwijze e.d. (zie ook 5).

### 4. Aantal/stuksprijs/regelbedrag/exclusief/BTW bedrag

Als het aantal-veld niet is opgenomen of nul is, zal het programma het veld stuksprijs/bedrag zien als (regel-) bedrag.

Mocht dat regelbedrag 0 zijn, kiest het programma het regelbedrag uit het artikel.

Zo ook als er een aantal is opgegeven en geen stuksprijs, kiest het programma voor de stuksprijs uit het artikel.

Het bedrag exclusief+bedrag BTW moeten gelijk zijn aan aantal\*stuksprijs of het regelbedrag. Let op: de verkopen worden positief opgenomen; betalingen via kas dienen dus negatief te worden opgenomen.

5. Bedrag contant, pin, zegels/bonnen

De ontvangstvelden worden alleen opgenomen als het veld afgerekend J is. Verder moet het het totaal contant+pin+zegels/bonnen gelijk zijn aan exclusief+btw.

### <span id="page-39-0"></span>13. Info klantenkaarten

Het scherm geeft de mogelijkheid om te zoeken in de klantenkaarten/behandelingen. De gebruiker kan zelf de velden kiezen die op de lijst moeten komen, de volgorde van de kolommen op de lijst en het sorteerveld.

Tevens kan de gebruiker via eenvoudige voorwaarden selecteren welke regels wel en welke regels niet op de lijst moeten komen.

De uiteindelijk verkregen lijst kan worden afgedrukt of naar een spreadsheet worden gestuurd.

### <span id="page-40-0"></span>14. Kassa correcties

Het scherm kassa correcties geeft een lijst van totalen van alle kassabonnen binnen een gekozen periode van en tot en met datum. Er is een selectiemogelijkheid op ´alleen contant´, ´alleen pin´ (of BCC), ´alles´ of ´op rekening´.

Tevens kan er worden geselecteerd op een klant -mits er gebruik is gemaakt van klantkeuze- of op medewerker.

Selectie van een kassabon geeft de mogelijkheid tot:

- kassabon op het scherm tonen;
- herdruk van de kassabon;
- wijzigen van de betaalwijze (mits vóór kasafsluiting);
- creditbon maken van de kassabon

Een rechtsklik (Mac: ctrl-klik) op de ´Kassabon´-knop geeft de mogelijkheid om de instelling ´Verdichten kassabon´ aan of uit te zetten.

### <span id="page-41-0"></span>15. Back-up service

De Back-up service geeft de mogelijkheid om een back-up bij te houden op de servers van Gravita. Voor deze dienst is een apart abonnement vereist, tegen een zo schappelijk mogelijke prijs.

Als het abonnement is afgesloten kan door een druk op de knop ´Inschakelen´ de service worden gestart. Het programma zal de huidige stand van de administratie doorsturen naar Gravita via een veilige verbinding in de vorm van exportbestanden en aanvullende gegevens. Alle wijzigingen daarna zullen per sessie, of na een bepaald aantal wijzigingen, worden verzonden naar de servers van Gravita. Op deze manier staat er altijd een veilige gecodeerde back-up op een andere locatie.

### <span id="page-42-0"></span>Contact met de helpdesk

Gravita heeft sinds versie V5.05 een eigen ticketserver. U kunt via het scherm ´Contact met de helpdesk´ een vraag stellen. Ook het antwoord is daar te lezen. De gebruiker (en Gravita) kunnen vervolgens vervolg-vragen en -antwoorden aan het ticket toevoegen.

Een ticket bestaat uit een onderwerp, een naam, een tekst en een optionele bijlage. De naam is vooral van belang als de gebruiker met een demo-versie werkt. Als u een geregistreerde versie heeft weten we wel wie u bent, hoewel het altijd gemakkelijker communiceert met gebruik van een naam.

Gravita hoopt op deze manier sneller en eenduidiger vragen te beantwoorden. We hebben intern software ontwikkeld waarmee eventueel meerdere mensen antwoord kunnen geven en snel teksten kunnen samenstellen met behulp van een tekstprogramma met alle reeds gestelde vragen.

Via de [ en ] knoppen kan met het menu een schermafdruk worden gemaakt, in een afbeelding-bestand. Zo´n afbeelding kan eventueel als bijlage worden meegestuurd.

### <span id="page-43-0"></span>17. Updates (programma)

Vanaf versie V5.07 bevat PSU Kassa een -in dit stadium- experimentele auto-updater. Ons programma maakt nog steeds geen automatisch contact met het Internet. Als u uit het menu File>Updates de auto-updater start, zal het programma op onze server kijken wat de meest actuele versie is van PSU Kassa V5.

Als er nieuwe versie is kunt u die downloaden en installeren. Als er meerdere installatiemogelijkheden zijn kunt u één van de installaties kiezen.

Wij hopen op deze manier sneller bepaalde problemen op te lossen of nieuwe functies aan klanten aan te kunnen bieden.